# **Boletim Técnico**

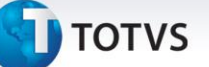

# **Parâmetros PTU Online**

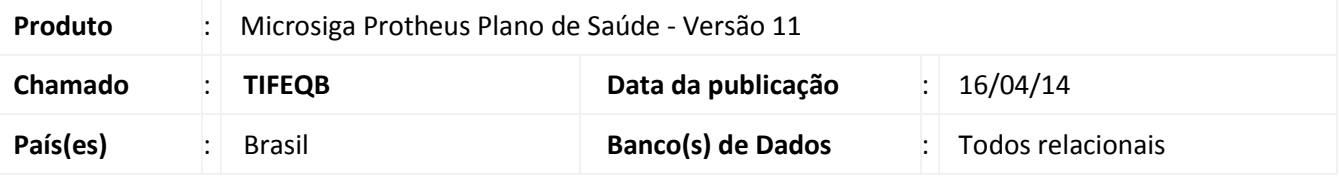

Implementada melhoria com a criação dos parâmetros **MV\_PTGLOBO**, **MV\_PTBLPER** e **MV\_PTUDESG** para o processo de Intercâmbio PTU Online.

*MV\_PTGLOBO* **-** Indica se o sistema vai apresentar o **Globo de Comunicação PTU Online** nas rotinas de **Liberação (PLSA094B)**, **Autorização SADT (PLSA094A)** e **Internação (PLSA092).** Quando o globo estiver desativado, o sistema realizará a comunicação Online ao confirmar a inclusão de uma Guia.

*MV\_PTBLPER* **–** Informa códigos de eventos que o sistema não realizará a comunicação de intercâmbio quando for apresentada a crítica *018-Limite de Periodicidade ultrapassada.* O padrão para preenchimento deste parâmetro é a *Consulta Eletiva (código CBHPM 10101012).* Esta verificação será realizada nas telas de atendimento do Remote **Liberação (PLSA094B)**, **Autorização SADT (PLSA094A)** e **Internação (PLSA092)** e no **Portal do Prestador**.

## Importante

• Separar os procedimentos com algum caracter especial. Exemplos:

#### *10101012/10101039 10101012-10101039*

O sistema realizará esse bloqueio somente se houver um evento na Guia.

*MV\_PTUDESG* **–** Indica se o sistema permite o desbloqueio de Guias de Intercâmbio na rotina **Digitação Contas (PLSA498)** quando todos os procedimentos da mesma estiverem com o Status **0-Não autorizado.**

Para viabilizar essa melhoria, é necessário aplicar o pacote de atualizações (*Patch*) deste chamado.

#### **Procedimentos para Configuração**

1. No **Configurador (SIGACFG)** acesse **Ambientes/Cadastros/Parâmetros (CFGX017)**. Crie o(s) parâmetro(s) a seguir:

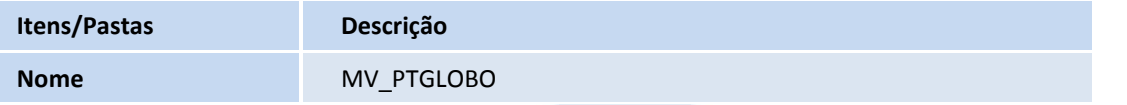

 $\odot$ 

ര

# **Boletim Técnico**

# **TOTVS**

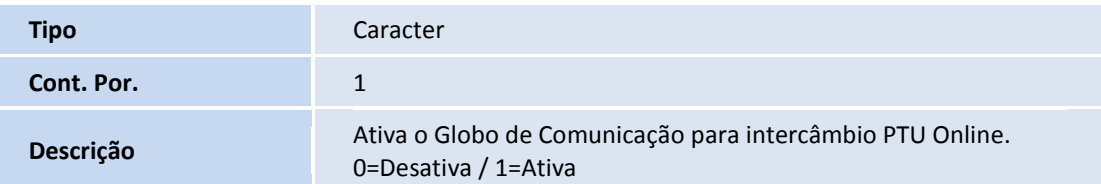

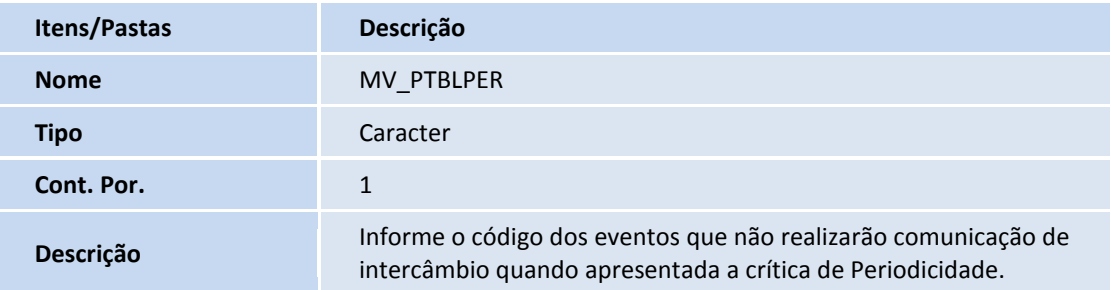

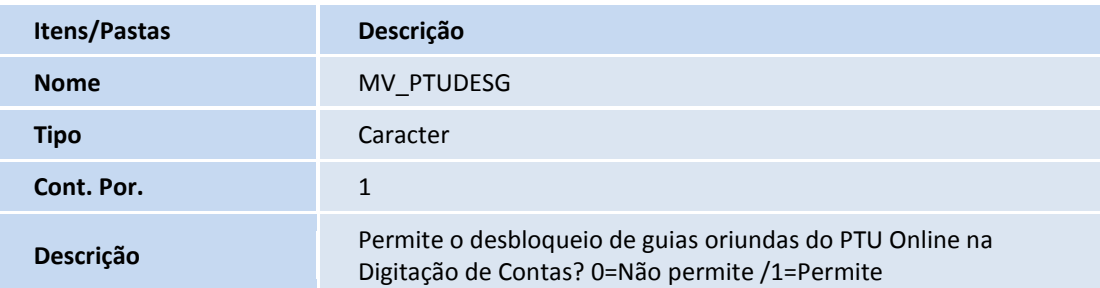

# **Procedimentos para Utilização**

## *MV\_PTGLOBO:*

- 2. No **Plano de Saúde (SIGAPLS)** acesse **Atualizações/Atendimento /Liberação (PLSA094B)** ou **Autorização SADT (PLSA094A)** ou **Internação (PLSA092)**
- 3. Clique no botão **Incluir.**
- 4. O sistema consulta o conteúdo do parâmetro **MV\_PTGLOBO** para indicar se o **Globo de Comunicação PTU Online** estará ativo.
- 5. Caso o **Globo de Comunicação PTU Online** esteja desativado, a comunicação com a outra Operadora é realizada quando a rotina for confirmada.

# **Boletim Técnico**

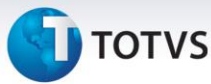

# *MV\_PTBLPER:*

- 1. No **Plano de Saúde (SIGAPLS)** acesse **Atualizações/Atendimento /Liberação (PLSA094B)** ou **Autorização SADT (PLSA094A)** ou **Internação (PLSA092)**
- 2. Clique no botão **Incluir**.
- 3. Preencha a guia com informações de um Usuário de Intercâmbio. Informe pelo menos um evento na aba **Eventos.**
- 4. Se o **Globo de Comunicação PTU Online** estiver habilitado, clique no mesmo. Se desativado, clique em **Confirmar.** Caso exista um procedimento na guia, e o mesmo já foi criticado com a crítica *018-Limite de Periodicidade ultrapassada,* o sistema consulta o **MV\_PTBLPER** para definir se vai bloquear a comunicação PTU Online.

# *MV\_PTUDESG***:**

- 1. No **Plano de Saúde (SIGAPLS)** acesse **Atualizações/Proc. Contas /Digitação Contas (PLSA498)**.
- 2. Informe os parâmetros de seleção de **PEG** e clique em **Confirmar.**
- 3. Selecione uma **PEG** e clique em **Ações Relacionadas/Selecionar.**
- 4. Posicione o cursor em uma Guia de Intercâmbio e clique em **Ações Relacionadas/(des)bloquear.** O sistema consulta o conteúdo do parâmetro **MV\_PTUDESG** para definir se realizará o desbloqueio da Guia.

# **Informações Técnicas**

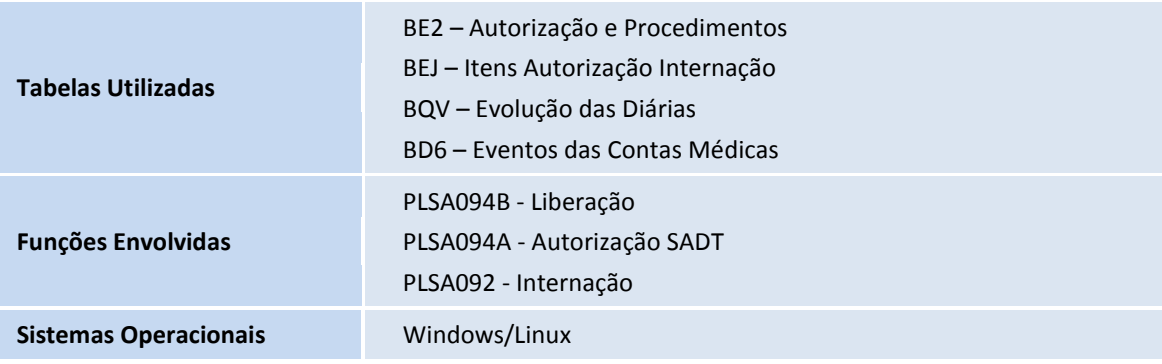

 $\odot$ 

 $\overline{O}$